# Exploration and Development Work - Upload Report

Clients have the option of submitting their assessment reports for exploration and development work via MTO by uploading PDF files of their reports.

#### **Before you start:**

- Know the [Event Number](http://www2.gov.bc.ca/gov/content/industry/mineral-exploration-mining/mineral-titles/mto-help-guide/mtohelp-by-topic#EN) of the Statement of Work (SOW) events for which you wish to submit a report
- Ensure that your assessment report is saved as **PDF document** and is ready to be uploaded

#### **CONTENTS**

- [Getting Started](#page-0-0)
- [Link Event Numbers](#page-1-0)
- [Upload Assessment Report](#page-1-1)
- [Review Form Data](#page-2-0)
- [Confirmation](#page-3-0)

#### **RELATED LINKS**

- **[Physical Work Report Form](http://www2.gov.bc.ca/gov/content/industry/mineral-exploration-mining/mineral-titles/mineral-placer-titles/forms-maps-publications/forms-mineral-placer-titles#Physical)**
- [Information Update #8](http://www2.gov.bc.ca/assets/gov/farming-natural-resources-and-industry/mineral-exploration-mining/documents/mineral-titles/notices-mineral-placer-titles/information-updates/infoupdate8.pdf) Guide to the Evaluation of Physical Work for Assessment Purposes
- [Information Update #14](http://www2.gov.bc.ca/assets/download/F5E758EF041A41268108FA536AC74C33) Submitting Exploration and Development Work Reports
- [Information Update #25](http://www2.gov.bc.ca/assets/download/5E61359583AF4FF798026181BD26001A) Physical Exploration and Development Work
- **[Frequently Asked](http://www2.gov.bc.ca/gov/content/industry/mineral-exploration-mining/mineral-titles/frequently-asked-questions) Questions**

# <span id="page-0-0"></span>Getting Started

#### **Step 1**

Log onto Mineral Titles Online (MTO).

#### **Step 2**

From the **Main Menu**, depending on the type of tenure, click on the **Mineral Claim** or **Placer Claim** tab.

#### **Step 3**

Click on the **Exploration and Development Work – Upload Report** link.

# <span id="page-1-0"></span>Link Event Numbers

Here you need to specify for which [event number\(s\)](http://www2.gov.bc.ca/gov/content/industry/mineral-exploration-mining/mineral-titles/mto-help-guide/mtohelp-by-topic#EN) you would like to upload an assessment report. These events are "Statement of Work" Events that are a result of "Exploration and Development Work - Expiry Date Change" process.

#### **Step 4**

Select the number of Events, using the designated field.

To associate more than one event with an assessment report, you will need to have linked them during the **Exploration and Development Work - Expiry Date Change** event registration process

#### **Step 5**

Click the **refresh** button, if you select more than 1 event number.

#### **Step 6**

Enter the [Event Number](http://www2.gov.bc.ca/gov/content/industry/mineral-exploration-mining/mineral-titles/mto-help-guide/mtohelp-by-topic#EN) in the designated fields.

#### **Step 7**

If you are entering multiple events that are in sequential order (i.e. 456789**0**, 456789**1**, 456789**2**, 456789**3**), you can use the **Generate Sequence** link to the right of the field in which you entered the **Event Number** to populate the remaining [Event Number](http://www2.gov.bc.ca/gov/content/industry/mineral-exploration-mining/mineral-titles/mto-help-guide/mtohelp-by-topic#EN) fields (this link will only appear if you've selected to enter more than one Event Number).

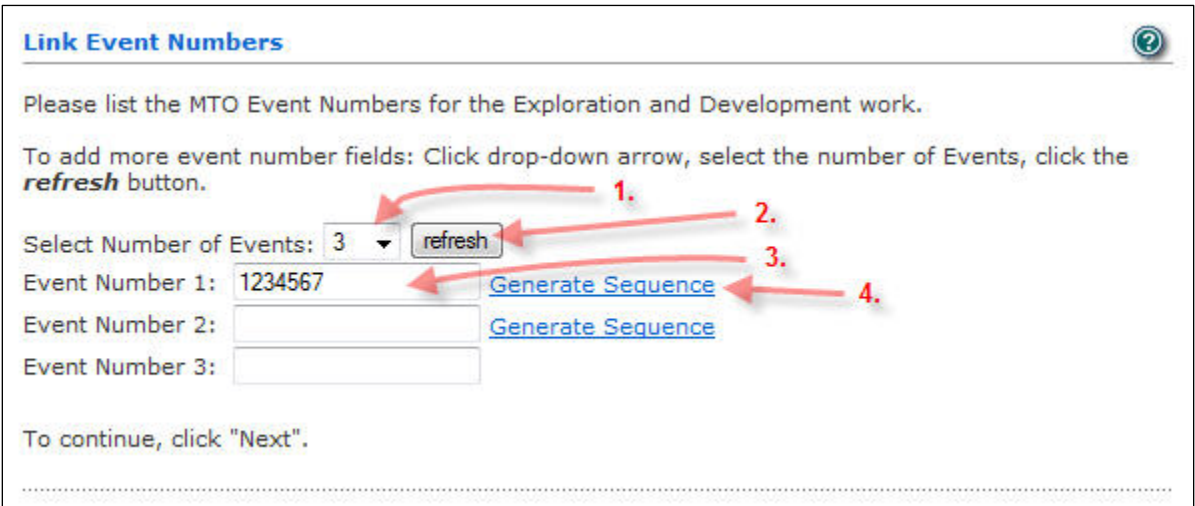

Click **Next**, and you will be taken to the **Upload Assessment Report** page

## <span id="page-1-1"></span>Upload Assessment Report

You will be asked to indicate the files (PDF format) that you are submitting for your assessment report.

**Note:** this page will list the file name(s) of any previously uploaded reports associated with

a given exploration and development work event. If you previously submitted a report for a given event, you may preview this report by clicking on the **preview** link. You cannot, however, delete an item once the submission process in completed.

#### **Step 8**

Click the **Browse** button.

#### **Step 9**

A pop-up window showing your computer files will appear. Select the assessment report for this registration event.

Reports must be in **PDF** format to be uploaded.

#### **Step 10**

Click the **Add an Attachment** button. This will save the report and give you the option to add another PDF report.

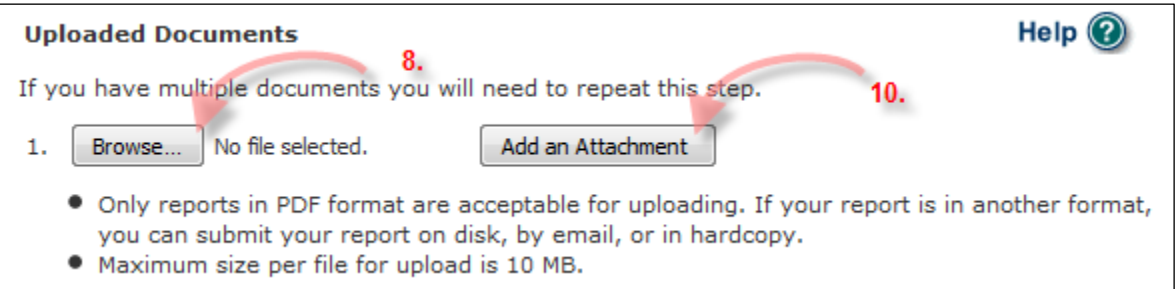

#### **Step 11**

The page will be refreshed and the uploaded document will be listed along with options to **preview** or **delete** the document.

Continue Steps 8 to 10 to upload another document.

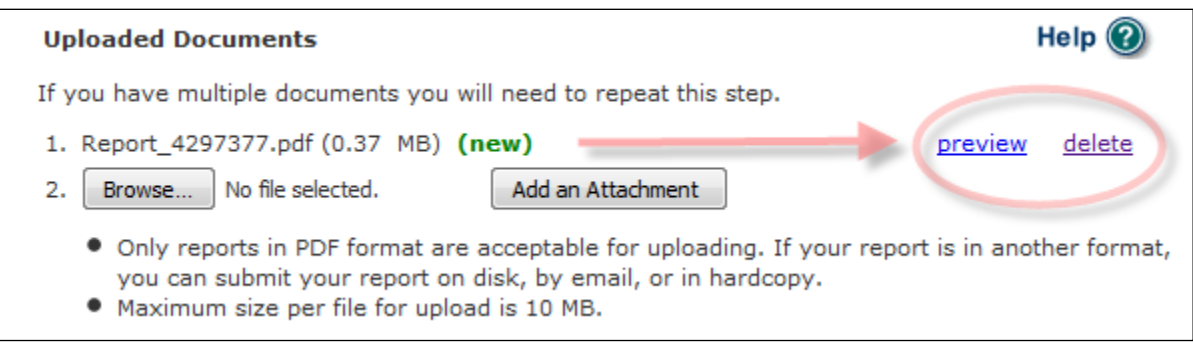

#### **Step 12**

Click on the **Next** button.

### <span id="page-2-0"></span>Review Form Data

This page allows you to review the information related to your assessment report:

- Lists the date your assessment report is due
- Lists related **Event Number(s)** and their respective Recording Dates
- Lists the filenames of the uploaded assessment report files

#### **Step 10**

Click **Back** if you wish to make changes to your report submission. Click **Next** to complete the submission of the report.

### <span id="page-3-0"></span>Confirmation

The confirmation page gives you an overview of information related to the report submission. A new **Event Number** is provided here as a confirmation for the report submission.

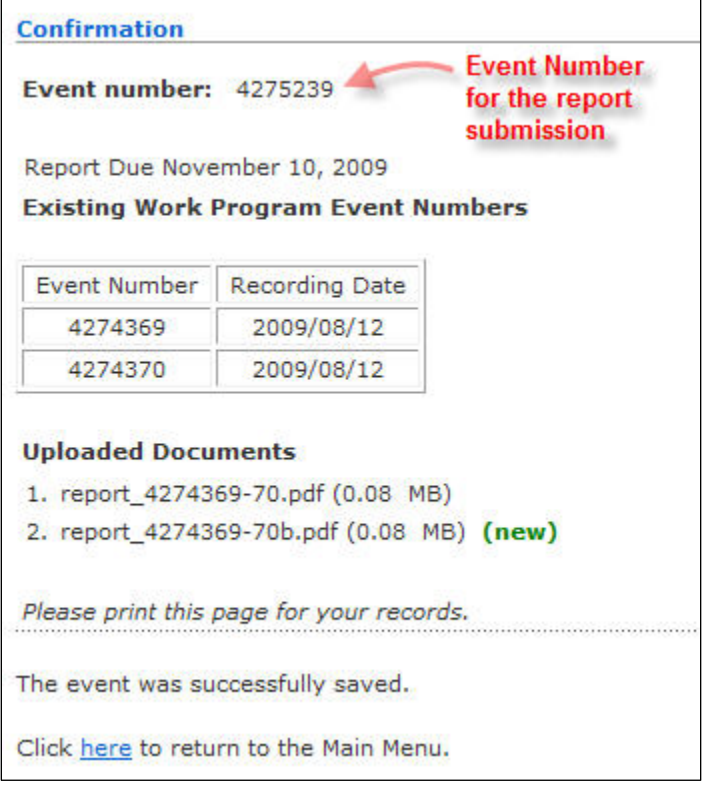